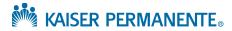

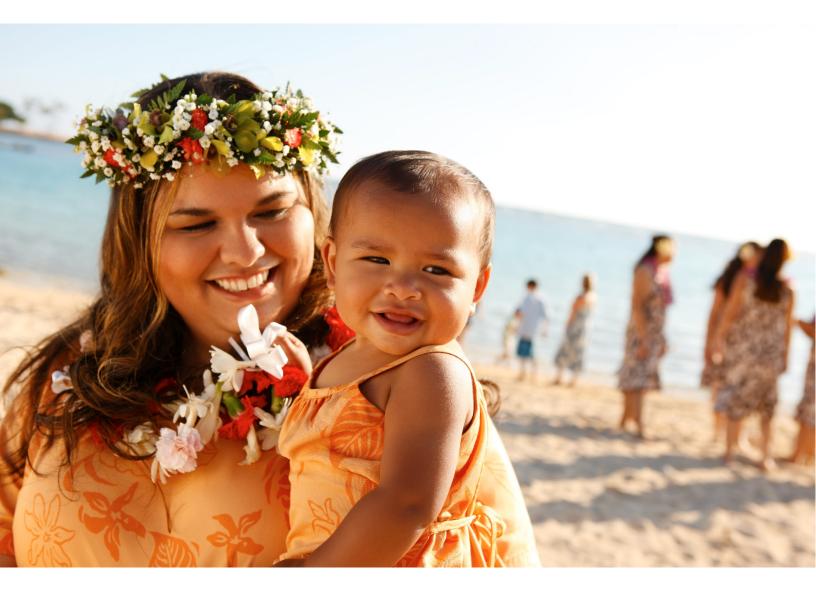

# **ALOHA**

Hawaii Pre-Travel Testing Process:
Uploading your COVID-19 Test Results

# FLYING INTO HAWAI'I?

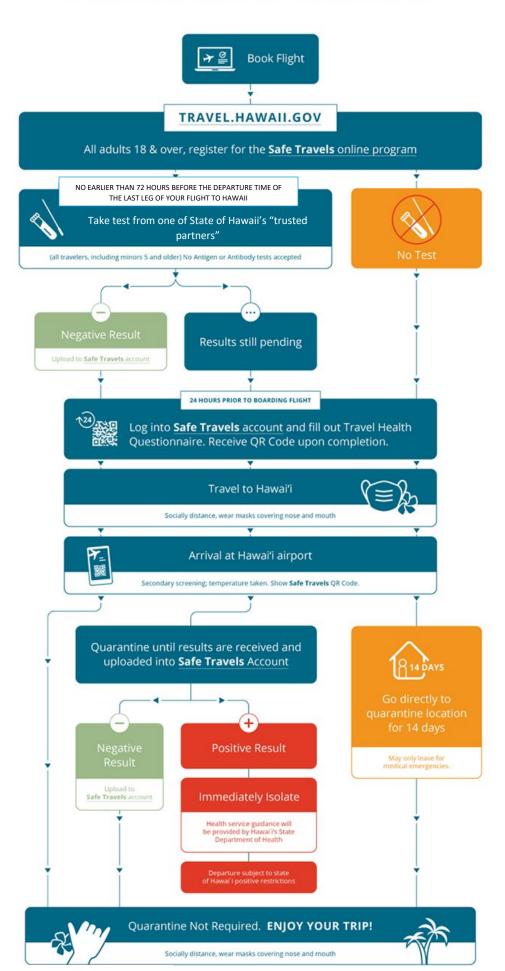

# **Table of Contents**

In this guide, you will find instructions on how to save and upload your COVID-19 test results using a computer or mobile phone prior to arriving in Hawaii.

| Section |                                                                                                    |             | Page |
|---------|----------------------------------------------------------------------------------------------------|-------------|------|
| 1       | Accessing Your Test Results  Using your laptop or desktop computer Using your mobile device Using the KP mobile app | 1<br>4<br>6 | 1    |
| 2       | Uploading test results to Hawaii Safe Travel Site                                                                   |             | 7    |
| 3       | Taking Health Questionnaire                                                                                         |             | 10   |
| 4       | Save Test Results on your Mobile Device                                                                             |             | 11   |
| 5       | Additional Resources                                                                                                |             | 12   |

# From KP.org Using a Laptop or Desktop

- 1. Open up your preferred browser (Internet Explorer, Chrome, Safari, etc.)
- 2. Type www.kp.org in the URL address
- 3. Login with the KP.org account provided you from region that you are visiting
- 4. Once signed-on, choose "Medical Record" from the menu

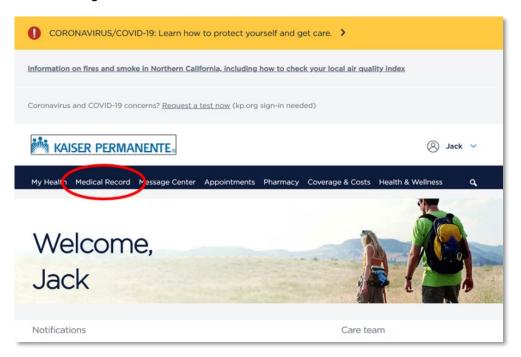

5. From "Medical Record", choose "Test Results" from the options on the page

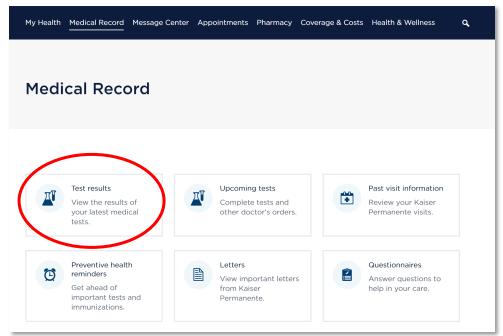

- 6. From "Test results" page, find the COVID-19 test from list and click on the test name to access the details
- 7. From the test details page, <u>right-click anywhere</u> on the page and choose "Print" from the pop-up window

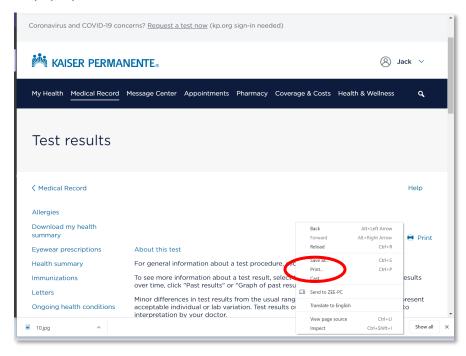

8. On the "Print" page, select "Save as PDF" in the Destination field (this will create a PDF printout of the test result page). Click "Save" button.

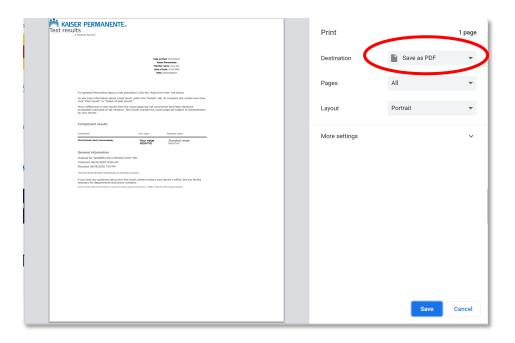

- 9. After clicking "Save", it will ask you for file name (defaults to Test Results.pdf). Rename file to [your name] COVID-19 test results.pdf for example "Jane Doe COVID-19 test results.pdf". Find the location on your hard drive that you want to save this file (e.g., save to Desktop on Windows so it's easy to find). Adding the name to the file will make it easier to find when you need to upload the file on the Hawaii Safe Travel site (see next section).
- 10. Once done, go to Step 2 to upload test results in the Hawaii Safe Travel website.

# From Kp.org Using Mobile Browser From A Mobile Device)

- 1. From mobile device, open up preferred browser (e.g., Safari, Chrome)
- 2. Type www.kp.org in the URL address
- 3. Login with the KP.org account provided you from region that you are visiting
- 4. Once signed-on, choose "Medical Record" from the menu

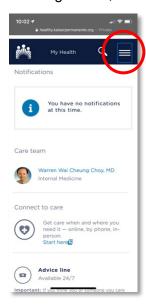

- 5. This will pop-up a menu items, choose "Medical Record"
- 6. From "Medical Record", choose "Test Results" from the options on the page

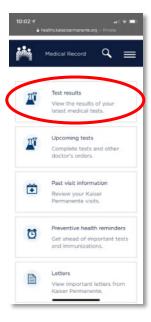

- 7. From "Test results" page, find the COVID-19 test from list and click on the test name to access the details
- 8. This will display the test results. Scroll down so that your name, test information and results are displayed.
- 9. Take a screen shot (depends on device and version on how this is done). This will save a copy of the results in your photo
- 10. Or click on the Share button (Safari navigation bar on bottom of page). You can choose "Print". You can then select an AirPrint printer that you're connected to.

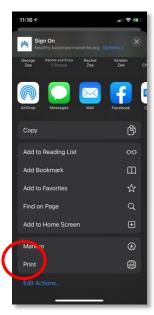

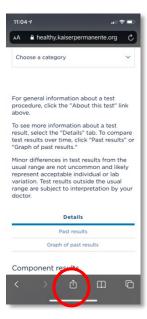

11. If you do not have access to Printer, then pinch-out on the document, which will display a full version of the document.

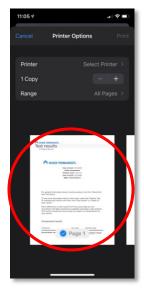

12. You can then click on the Share button (top right) and either send yourself an email or save the document to Files (accessible through the File app)

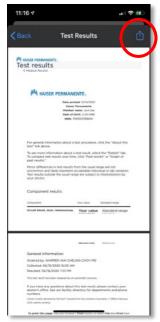

# **Uploading Your test results to Hawaii Safe Travel Site From a Laptop** or **Desktop Computer**

- 1. Type travel.hawaii.gov to access the Hawaii Safe Travel site
- 2. If you have already registered, enter your email address that you used to register and the password. If you have not registered, then click on the "Create An Account" link below the "login" button
- 3. Once logged in, you have several options displayed. Choose "Documents". Note, you must have already entered your travel plans in the "Trips" section this should be your return flight back to Hawaii.

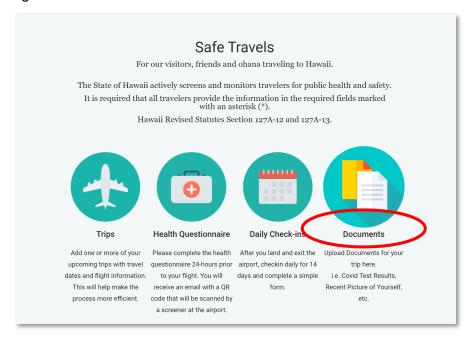

4. On the Travel Documents page, you can click on "Upload File" button – note that COVID test results are only accepted in PDF format.

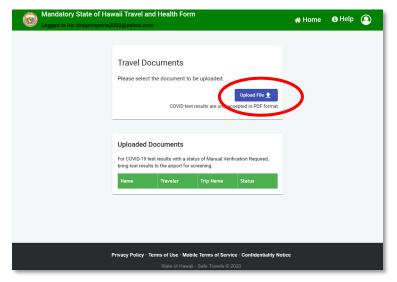

- 5. From the Upload Document page, select the trip that this test is for (this should be your return trip to Hawaii).
- 6. Then select the traveler this document is for. During registration, if you have children under 17 years of age, you may have added them as a traveling companion. You will need to also have a copy of your child's test results to upload. Select the appropriate name of the traveler that the test results are associated with.
- 7. Then select "COVID Test Result" for the Document Type field.
- 8. Click on the "Choose File" and find the file that was saved from Step 1 (test results).
- 9. Click on Submit that will upload the file.

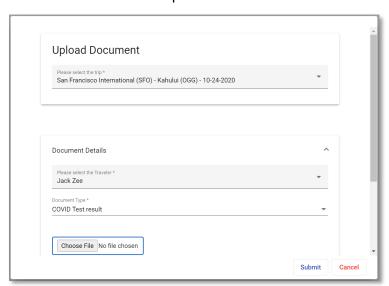

10. Repeat these steps for children and other travelers that was part of your registration.

## **Taking the Health Questionnaire**

### \* \* \* 24 hours prior to your trip back to Hawaii \* \* \*

- 1. Type travel.hawaii.gov to access the Hawaii Safe Travel site
- 2. If you have already registered, enter your email address that you used to register and the password. If you have not registered, then click on the "Create An Account" link below the "login" button
- 3. Once logged in, you have several options displayed. Choose "Health Questionnaire". Note, you must have already entered your travel plans in the "Trips" section this should be your return flight back to Hawaii. You can only do this 24 hours before the planned trip.

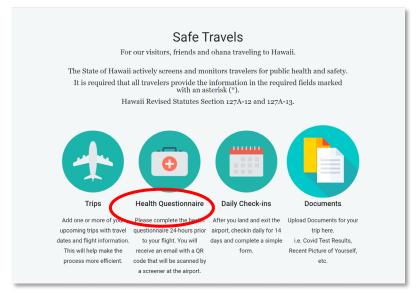

4. Complete the questionnaire and submit

# **Save Test Results on your Mobile Device**

\* \* \* After saving the PDF test result file from Step 1 (from Desktop) \* \* \*

- 1. Send an email to yourself so that you can access the file from your mobile device. In the email, attach the test result file that was saved to your hard drive.
- 2. After sending, go to your mobile device, open your mail app
- 3. You can save/keep the email with attachment and display the attachment if needed at the airport before boarding or when you arrive at Hawaii
- 4. iOS users can also save file on their iPhone and access through the "Files" app

#### **Additional Resources**

Below are additional resources to help you be well, stay healthy, and thrive.

#### **Websites**

- Kaiser Permanente: http://www.KP.org
- KP Care while traveling: <a href="http://www.kp.org/travel">http://www.kp.org/travel</a>
- Hawaii Travel Safe: http://www.travel.hawaii.gov
- AlohaSafe: www.wearealohasafe.org/
- Hawaii Travel Requirements and other trip planning resources: https://www.gohawaii.com/travel-requirements
- CDC COVID Information: https://www.cdc.gov/coronavirus/2019-ncov/index.html
- Resources for parents from virtual schooling to printable activities: https://www.pbs.org/parents/coronavirus-resources-for-parents
- Is It Safe to Travel? How to Vacation Safely During the COVID-19 Pandemic, U.S. News
   World Report
- <u>Travel During the COVID-19 Pandemic</u>: Guidance from the Centers for Disease Control and Prevention

#### **Phone Numbers**

- Away from Home Travel Line at 951-268-3900 (TTY 711)
- KP Flu Hotline: 1-800-573-5811
- For assistance navigating kp.org, please call the Member Services Call Center phone number listed on the back of your Kaiser Permanente ID card.

#### **KP Social Media**

- Twitter and Instagram: @kphawaii
- Facebook: facebook.com/kphawaii

Stop the spread by wearing your mask correctly and washing your hands.

# A mask worn incorrectly is not safe How to properly wear and use a mask

#### DO

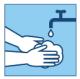

Wash your hands with soap and water or use alcohol-based hand sanitizer before you **put on, touch,** or **take off** your mask.

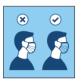

Put the color side of the mask on the outside.

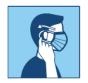

Use the ties or loops to put your mask on and take it off

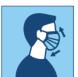

Cover your mouth, nose bridge, and chin.

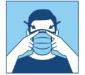

Be sure the mask fits snug against your face.

Take off the mask while you are at least 6 feet away from other people.

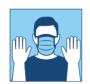

Keep your hands away from your face and head while wearing the mask.

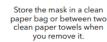

#### **DON'T**

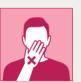

Touch your mask or face without first using soap and water for 20 seconds, or alcoholbased hand sanitizer until hands are dry.

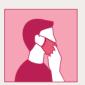

Pull the front of the mask up or down to **talk, breathe,** or **eat** assume the front is contaminated.

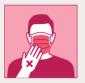

Touch the front of the mask.

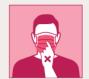

Touch the front of the mask when you take it off.

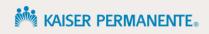

# Hand-washing

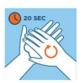

**Scrub smart:** Wash with soap and water for at least 20 seconds. Don't forget wrists and spaces between fingers.

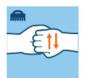

Nail it: Keep natural nails short and use a nail brush to scrub under nails.

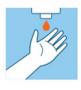

**Lotion up:** Use fragrance-free and dye-free lotion to prevent skin damage and dryness.

### Hand sanitizer

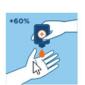

**Check the label:** Choose hand sanitizer that contains at least 60% alcohol.

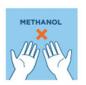

**Stay safe:** Do not use sanitizers containing methanol. Do not swallow any hand sanitizer.

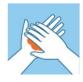

**Take time:** Apply hand sanitizer to one palm. Cover the surfaces of both hands by rubbing them together until dry.